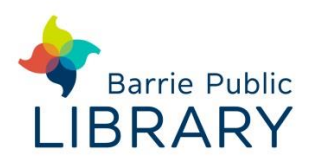

# **3D Printing** 3D printing is easy at Barrie Public Library with the Ultimaker 3!

#### **What is the Ultimaker 3?**

The **Ultimaker 3** is a 3D printer. It builds three dimensional models from an **.OBJ** or **.STL** file by laying down layers of material. At Barrie Public Library, we use PLA (polylactic acid) as the material.You can use an existing design or create your own design!

# **Things to know**

- The **Ultimaker 3** uses software to prepare your model for 3D printing
- **cUrg.** software will accept OBJ or **STL** files.
- Design your own model using **Tinkercad**, a web-based design software that can be accessed on any internet-enabled computer
- Don't have a model to print but want to try out the 3D print? Pick a model someone else has designed from the **Thingiverse** website!
- Print jobs must be completed in 1 hour and during library open hours
- Please stay in the library while your model is printing
- Models of offensive items, weapons/weapon parts or drug paraphernalia, of any size, are not permitted
- **Print jobs must be completed ½ hour before the library closes**
- Use of the printer is on a first-come first served basis. It cannot be reserved in advance
- Beware! The build plate and extruders are hot

### **Getting Started**

- Open CUIG. and select Ultimaker 3 as your printer. Download the [software](https://ultimaker.com/en/products/ultimaker-cura-software) if it isn't installed on your computer.
- The *Extruder* settings should be set as follows: Extruder 1: Material is PLA and print core is AA 0.4

Extruder 2: Material is PVA and print core is BB 0.4

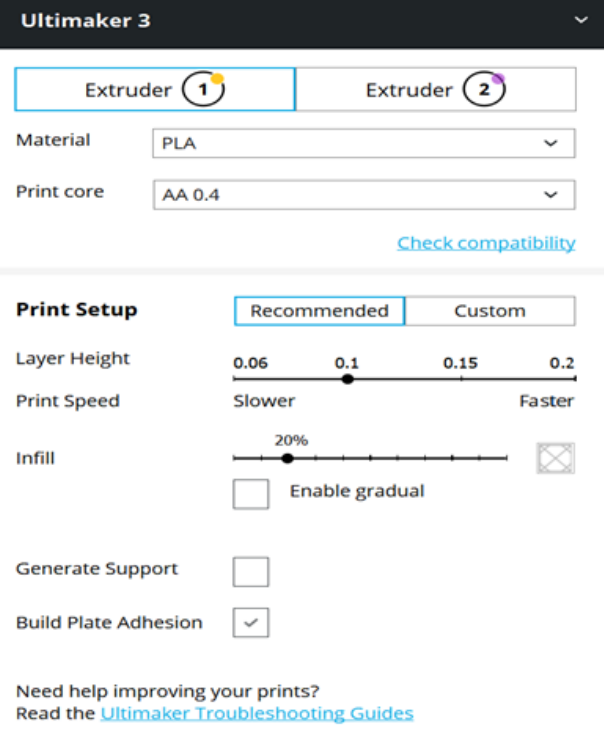

• In CUIG<sub>, import an **.OBJ** or **.STL** file</sub> by selecting the *Open File* icon on the left menu list

#### **OR**

- Search for a model from the **Thingiverse** website
	- Go to *Thingiverse*.*com*
	- **Search for a model to print**
	- **Select the Thing Files tab to view** the model files
	- Select a file to download
	- Select to open the file in CUIG. to print now or save it to a USB to print later
- To optimize your model, once the file is open in  $\text{CUTG}$ , click on the model and use the tools in the left menu:
	- **Scale** changes the size of your model. Scaling down will decrease the print time
	- **Rotate** changes the orientation of the model on the build plate
- If your model has overhangs, select *Generate Support*. Without supports the overhangs will collapse during printing
- Selecting *Build Plate Adhesion* prints a base to support your model and will enhance adhesion to the build plate for models with a small base. For example a sphere or the Eiffel Tower. A brim or raft is easily removed after printing
- When you have optimized your model, **take note of the length of time for the object to print in the bottom right corner**
- When the printer is connected and ready, select *Print over Network*
- Only one instance of CUIG. can be open at a time to print

• When the print is completed, wait until the build plate cools. Your object should easily peel off the glass plate! Objects need time to set or they lose shape

# **Tips and Tricks**

- Changing the scale and infill are ways to decrease the print time of your object
- Learn more about 3D printing from **Lynda.com**. Go to the *Learn* page on our website (barrielibrary.ca/digitallibrary/learn)
- Use **Yeggi** (yeggi.com) and **Pinshape** (pinshape.com) websites to find more pre-existing models
- **Meshmixer** (meshmixer.com) and **FreeCAD** (freecadweb.org) are alternative free 3D design software
- If you use supports, the PVA material will dissolve in water! No need to cut or file supports!
- Go to the Ultimaker *Tips and Tricks* page to learn more about the Ultimaker and Cura software (ultimaker.com/en/resources/tips-tricks)

# **Troubleshooting**

- Ask staff to help you optimize your model so that it can print in under 1 hour or to cancel a print
- See the Ultimaker troubleshooting guide for help (ultimaker.com/en/resources/troublesho oting/3d-prints)